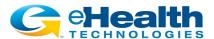

# **eHealthViewer®**

#### 2020 Announcement and Quick Start Guide

eHealth Technologies is delighted to announce the availability of **eHealthViewer 2020**, with significant enhancements for Health Information Exchange (HIE) constituents who are using *eHealth Connect® Image Exchange*.

As before, eHealthViewer 2020 is a robust, web-based, zero-footprint medical image viewing tool. It provides HIE users with a unified platform to view medical images from all participating locations, in fully diagnostic quality. This year we have added even more capabilities while improving ease of use. Following are a few of the key improvements, but there are even more so we encourage you to explore them on your own. If you need assistance at any time, click the *Help ( )* icon for further detail and guidance.

### **Better Organized Tools with Cleaner Look & Feel**

eHealthViewer 2020 has been updated and refreshed with a cleaner look and feel. Our expanding array of tools are now organized into 4 groups to enable faster access to the images and tools you need.

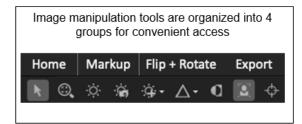

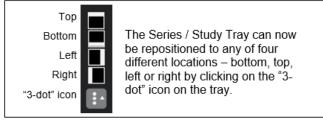

#### **Expanded Array of Image Manipulation Tools and Features**

|          | Series Reposition: Click to turn on Series Reposition mode. Select and drag it to  |  |  |
|----------|------------------------------------------------------------------------------------|--|--|
|          | another viewport.                                                                  |  |  |
|          | Paper Print: Now available in both Flash and HTML5 mode: Print either the selected |  |  |
|          | image or up to 24 images on paper. Not intended for diagnostic reading.            |  |  |
| */       | Free Rotate Tool: eHealthViewer users can now rotate images by arbitrary angles.   |  |  |
| _ √      | Image Sharpening: Users can now define sharpening levels on viewed images using    |  |  |
|          | pre-configured defaults to apply a sharpening mask to images.                      |  |  |
| <b>(</b> | Magnifying Glass: The magnifying glass features an adjustable zoom, and you can    |  |  |
|          | have up to four magnifying glasses open at a time.                                 |  |  |

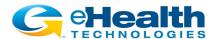

The eHealthViewer may be accessed in a variety of ways from the HIE:

- 1. **Image-Enabled Results Reporting:** Navigate to a results report from an imaging provider that has been enabled with eHealthConnect Image Exchange and select the view image link or icon.
- HIE-Wide Patient Imaging Worklist: Select one or more studies from the HIE-Wide Patient Imaging Worklist for rapid side-by-side comparisons, even if the studies were performed at different locations.
- 3. **Image-Enabled Results Delivery:** Select the view image link or URL from a report that has been delivered by the HIE to your EMR or DIRECT Inbox.

## eHealth Viewer 2020 Screen Layout

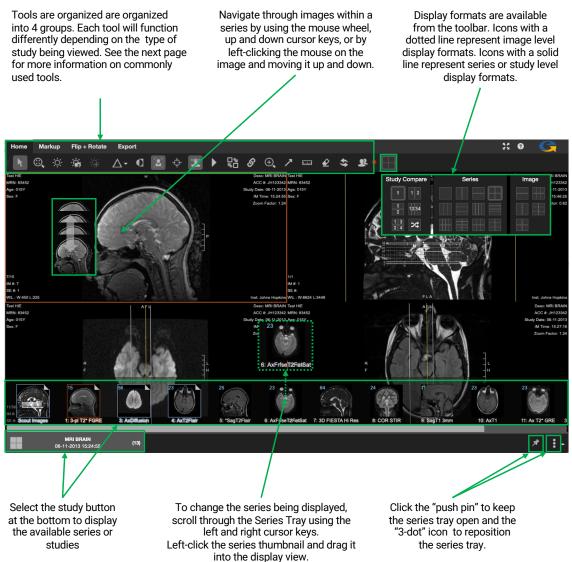

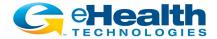

# **Commonly Used Tools**

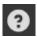

Select the **Help** icon in the upper right corner for additional information and assistance. Not all functions depicted in the Help screens will be available on the eHealthViewer user interface.

| K X<br>Y Y | Fullscreen: Select this icon in the upper right corner of the display, to enable full screen viewing.                                                                      |                                                                                    | Cine: Allows a series to be displayed like a movie. The speed and subset of images displayed may also be adjusted.                         |
|------------|----------------------------------------------------------------------------------------------------|------------------------------------------------------------------------------------|----------------------------------------------------------------------------------------------------|
| K          | Navigate: The Cursor tool allows users to enter image paging mode.                                                                                                    | шш                                                                                 | Linear Measurement: Provides the ability to make length measurements.                                                                      |
|            | Zoom/Pan: The mouse wheel or other scrolling tool permits zooming in and out. Hold the left mouse button to pan the image.                                                 | <u></u>                                                                            | Angle Measurement: Allows for the measurement of angles.                                                                                   |
| O.         | Window/Level: The Window/Level tool changes window width and level center (image contrast and brightness).                                                                 | G                                                                                  | Ellipse ROI Tool: Selects an elliptical region and provides a variety of measurement characteristics.                                      |
|            | Invert Brightness: This tool inverts the polarity of an image (black -> white, white -> black).                                                                            | ₩                                                                                  | Freeform ROI/Doppler Envelope: Selects a freeform region and provides a variety of measurement characteristics including Doppler Envelope. |
| <b>⟨→</b>  | Flip: Flips an image on its vertical axis (left-to-right).                                                                                                    | 注                                                                                  | Cobb Angle Measurement: Enables capabilities such as measuring spinal curve progression to quantify scoliosis.                             |
|            | Rotate: Rotates an image 90 degrees clockwise or counterclockwise.                                                                                                    | $\oplus_{\!\!\!\!\!\!\!\!\!\!\!\!\!\!\!\!\!\!\!\!\!\!\!\!\!\!\!\!\!\!\!\!\!\!\!\!$ | Magnifying Glass: Magnifies an area of an image without markups and overlays. You can have up to 4 magnifying glasses open at one time.    |
|            | <b>Toggle Demographics</b> : Toggles the display of patient and study-related meta data ON and OFF.                                                                        | £                                                                                  | Eraser: Allows the user to select and erase measurements and markup.                                                                       |
| <b></b>    | Triangulation: Displays an overlay on a corresponding point on another series in a different plane. Hold and drag to reposition.                                           |                                                                                    | Layout: Allows the user to define how images, series, and studies are presented in the viewing windows.                                    |
| Ī          | Toggle Reference Lines: Toggles Scout/Reference lines on and off.                                                                                                    | <b>\$</b>                                                                          | Revert to Original: Allows the user to reset a series of images to their original state.                                                   |
| G          | Link Series: Enables common operations (Navigate, Window/Level, Zoom/Pan) to be performed on a group of series. Navigation linking will adjust automatically to anatomical | <b>Q</b> .                                                                         | Collaboration (Share This Session): Users viewing same patient exam(s) can collaborate in real-time with one-click.                        |

*Note:* If you initially receive a message that your browser has blocked pop-ups from your HIE's server location, change your desktop or mobile browser setting to "always allow pop-ups for this site"